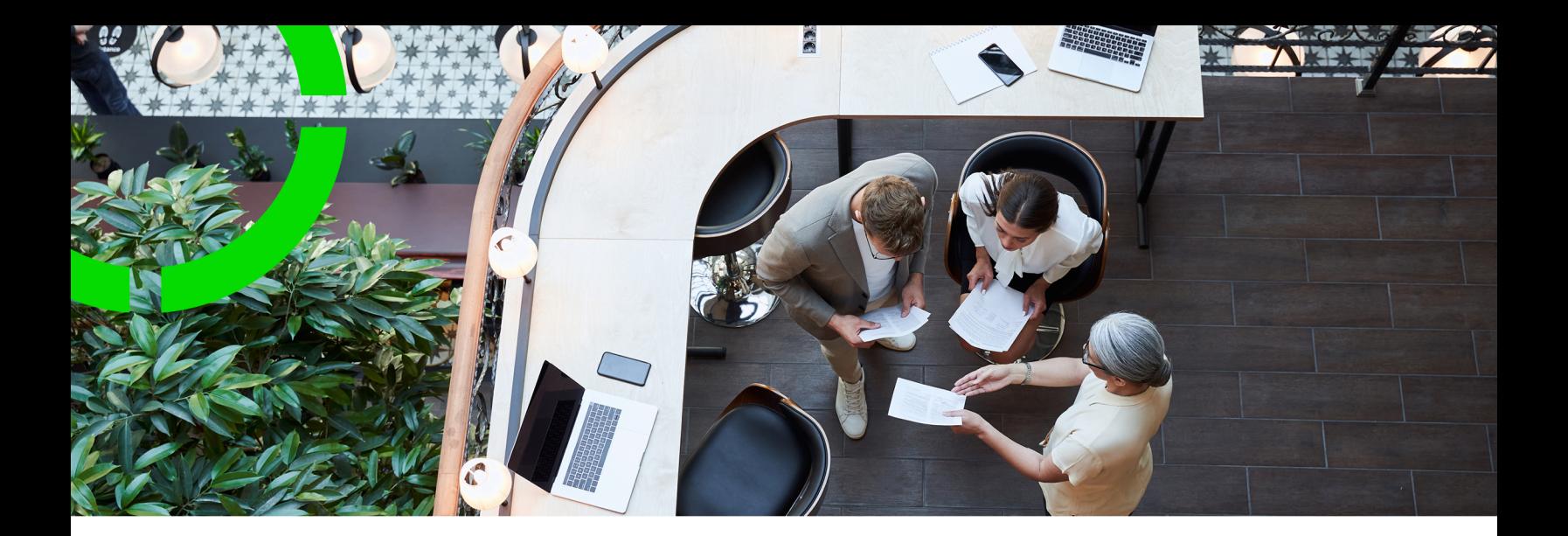

# **Surveys**

## Planon Software Suite Version: L105

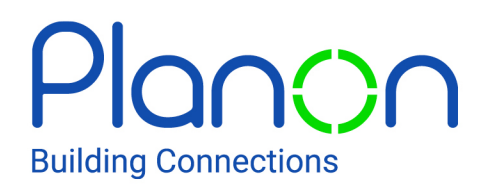

© 1997 - 2024 Planon. All rights reserved.

Planon and the Planon logo are registered trademarks of Planon Software Development B.V. or its affiliates. All other product and company names mentioned herein are trademarks or registered trademarks of their respective companies. Planon Software Development B.V., its affiliates and/or licensors own the copyright to all Planon software and its associated data files and user manuals.

Although every effort has been made to ensure this document and the Planon software are accurate, complete and up to date at the time of writing, Planon Software Development B.V. does not accept liability for the consequences of any misinterpretations, errors or omissions.

A customer is authorized to use the Planon software and its associated data files and user manuals within the terms and conditions of the license agreement between customer and the respective legal Planon entity as soon as the respective Planon entity has received due payment for the software license.

Planon Software Development B.V. strictly prohibits the copying of its software, data files, user manuals and training material. However, customers are authorized to make a back-up copy of the original CD-ROMs supplied, which can then be used in the event of data loss or corruption.

No part of this document may be reproduced in any form for any purpose (including photocopying, copying onto microfilm, or storing in any medium by electronic means) without the prior written permission of Planon Software Development B.V. No copies of this document may be published, distributed, or made available to third parties, whether by paper, electronic or other means without Planon Software Development B.V.'s prior written permission.

# About this Document

# **Intended Audience**

This document is intended for *Planon Software Suite* users.

# **Contacting us**

If you have any comments or questions regarding this document, please send them to: [support@planonsoftware.com](mailto:support@planonsoftware.com)*.*

# **Document Conventions**

**Bold**

Names of menus, options, tabs, fields and buttons are displayed in bold type.

*Italic text* Application names are displayed in italics.

**CAPITALS** 

Names of keys are displayed in upper case.

# **Special symbols**

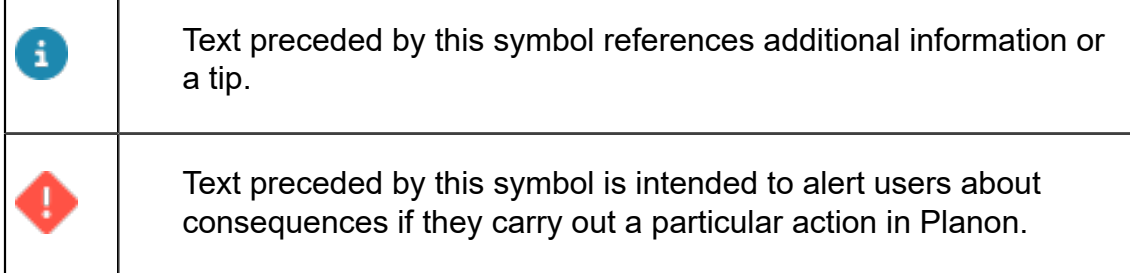

# **Table of Contents**

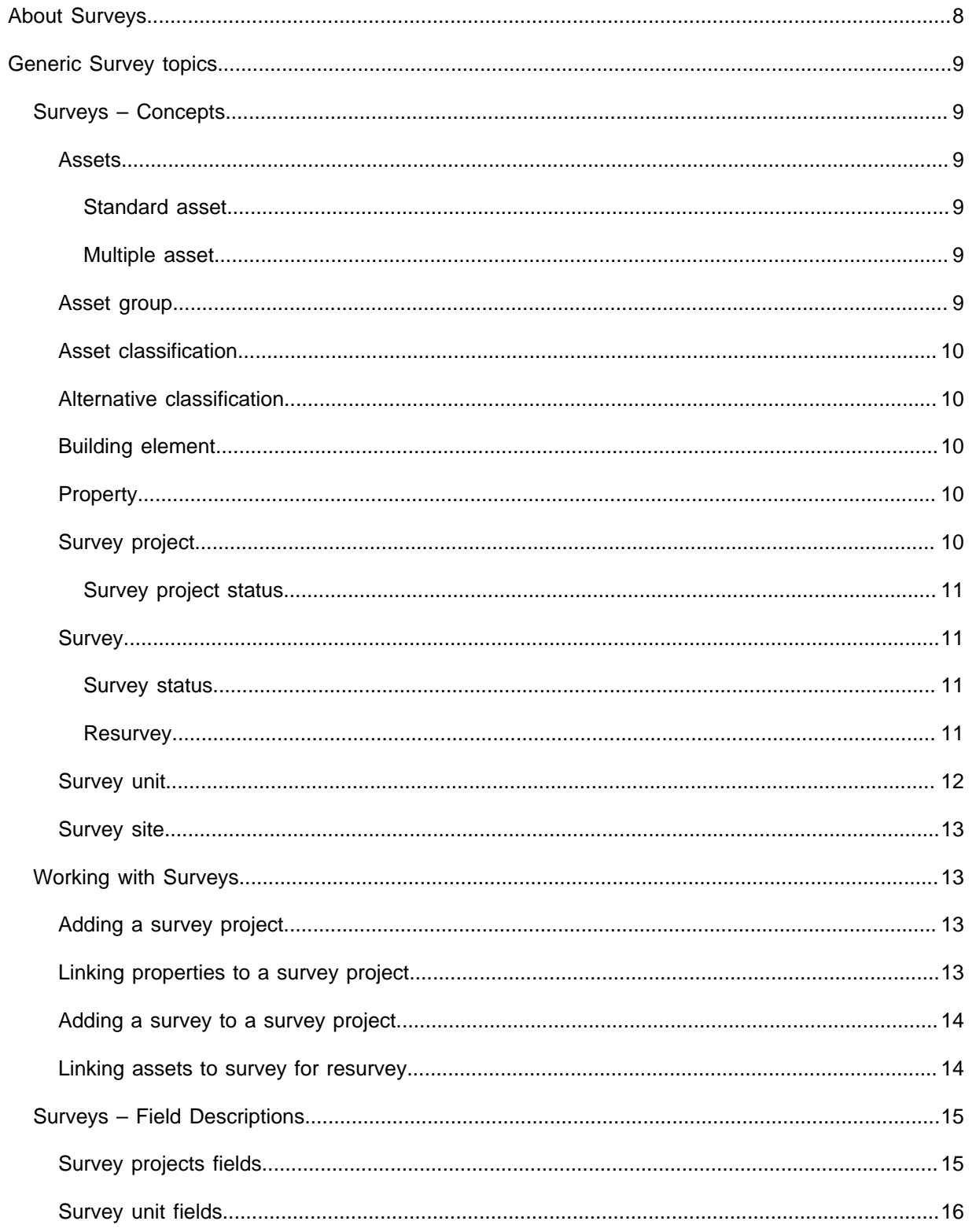

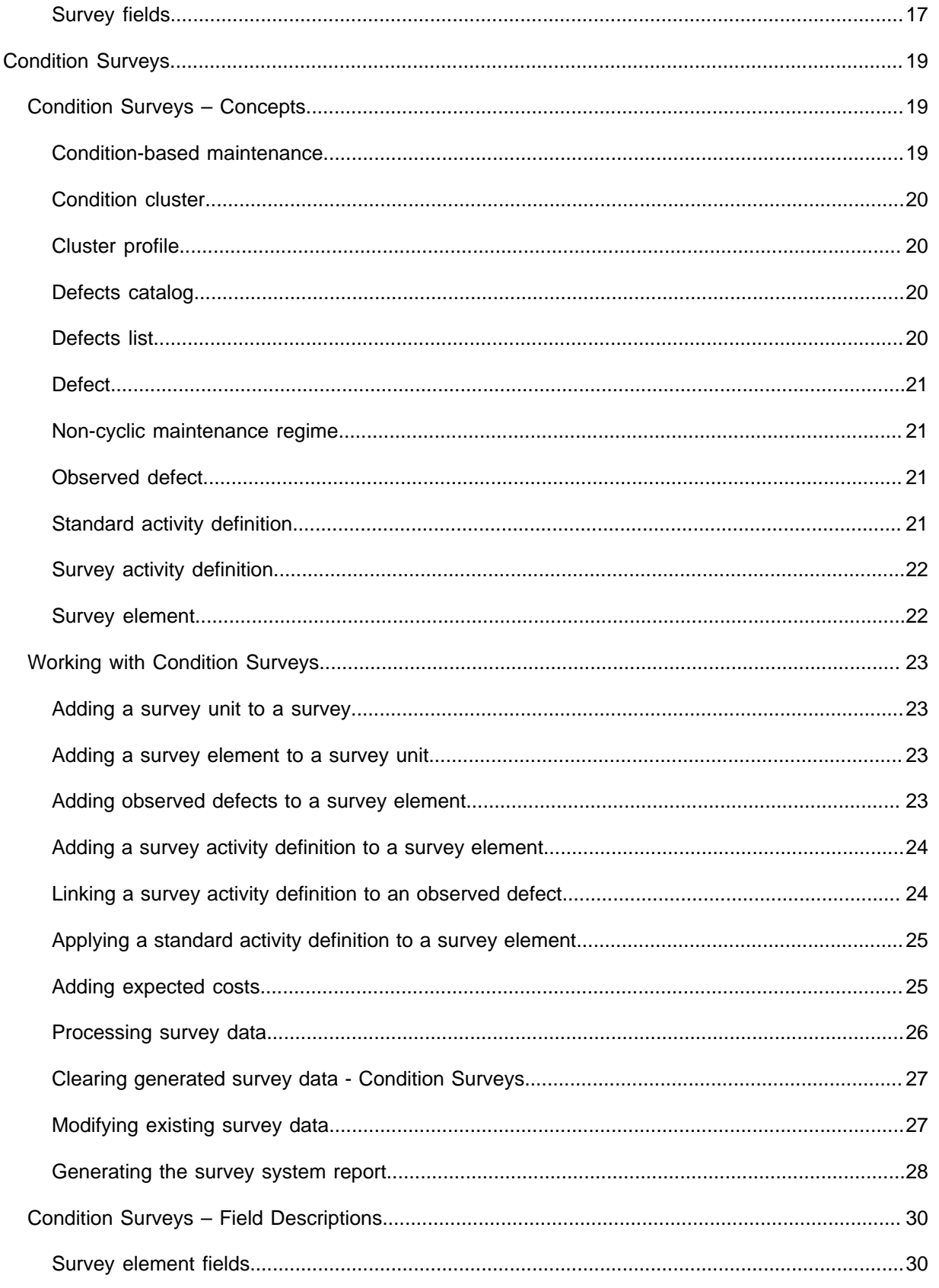

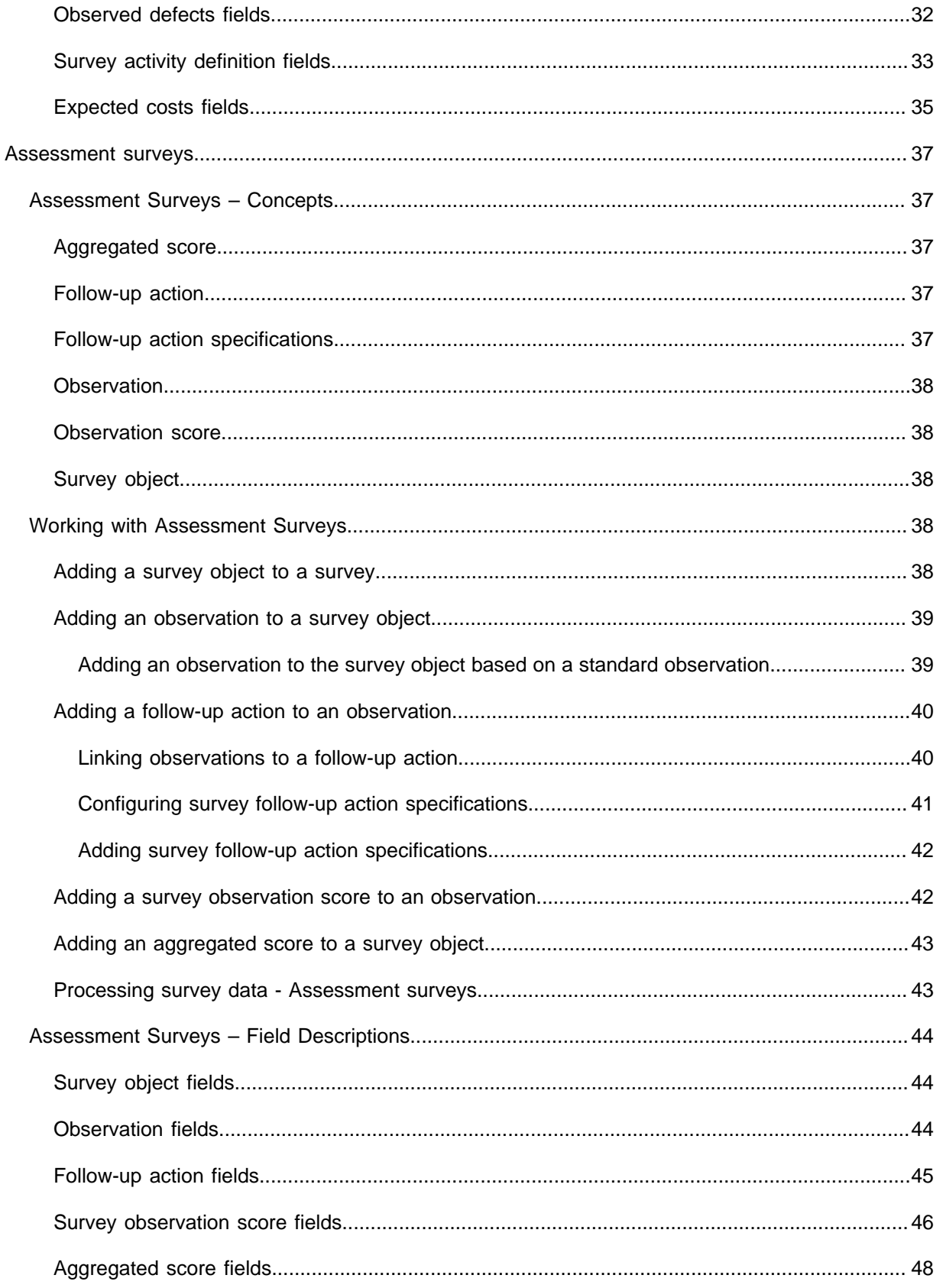

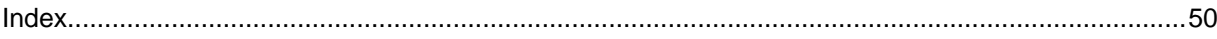

# <span id="page-7-0"></span>About Surveys

A survey is an expert inspection of a property's condition. Its purpose is to identify any problems with an asset and its building elements. The survey is conducted by a surveyor who visits the property and prepares a report outlining any problems. By using the **Surveys** TSI in Planon ProCenter , surveyors can prepare building survey projects and process the data gathered during building surveys. The TSI interacts closely with the maintenance features available in the **Assets** , **Asset library** and **Planned Maintenance , Activity planner** TSIs.

In the **Surveys** TSI you can create two types of surveys:

- **Condition surveys**: based on [Survey elements](#page-21-1) and defects which are processed into the Assets Pro TSI. For more information, see [Condition Surveys.](#page-18-0)
- **Assessment surveys**: based on [Survey objects](#page-37-2) and [Observations](#page-37-0) which are processed into the Assessments and observations TSI. For more information, see [Assessment surveys](#page-36-0).

# <span id="page-8-0"></span>Generic Survey topics

This section describes the generic topics used for **condition surveys** and **assessment surveys**.

# <span id="page-8-1"></span>Surveys – Concepts

This section describes the concepts available in **Surveys** TSI and how they interact with each other.

### <span id="page-8-2"></span>Assets

Assets are items of value owned by an organization. They can be registered in Planon ProCenter in **Assets Pro** TSI.

The **Assets Pro** TSI allows you to add and maintain data on company assets and to keep track of their locations and owners. This asset register can be updated by processed surveys from the **Surveys** TSI.

### <span id="page-8-3"></span>**Standard asset**

A standard asset is a kind of 'template' asset that end users can use to speed up the process of adding a new asset.

Planon administrators can add, copy, delete, modify or archive standard assets in Supporting data > **Asset library**. Standard assets can be linked to a survey element in Condition Surveys > Survey elements.

### <span id="page-8-4"></span>**Multiple asset**

A *multiple asset* is a set of identical assets that is registered in Planon ProCenter as if it is one entity. The individual assets of a multiple asset can have different locations assigned to them.

It is possible to survey multiple(non-singular) assets. The only condition is that they must be located in the same property / building.

### <span id="page-8-5"></span>Asset group

A functional and hierarchical grouping of assets that requires maintenance.

In Planon ProCenter, an asset group is one of the three types of item groups an asset can simultaneously belong to. The other two types are purchase item group and catalog item group. The individual items in an asset group have their own descriptions and

codes. In **Condition Surveys**, asset groups are used to filter out assets and building elements whose condition is to be surveyed.

### <span id="page-9-0"></span>Asset classification

A functional and hierarchical grouping of assets that require planned preventative maintenance. The individual items in an asset classification have their own descriptions and codes. An asset classification can include categories such as: Roofs, Ceilings, Walls, Lighting, and Security etc.

In **Condition Surveys**, asset classifications are used to filter out assets and building elements whose condition is to be surveyed.

### <span id="page-9-1"></span>Alternative classification

An optional, configurable, functional grouping of assets, which is used as one of the criteria to cluster survey elements.

In **Condition Surveys**, alternative classifications are used to filter assets and building elements whose condition is to be surveyed.

### <span id="page-9-2"></span>Building element

An essential component of a building that protects the building's occupants. Its condition affects the indoor environment. Building elements include a building's roof, floor slabs, walls, windows and doors.

In Planon ProCenter, building elements are added and maintained in the Assets TSI .

### <span id="page-9-3"></span>**Property**

A building or building complex.

In Planon ProCenter properties are hierarchical elements, which means that subproperties can be added to them. The number of hierarchical levels is three. Authorized users can add properties and subproperties at the first selection level of various TSIs. In **Surveys**, properties are linked to a survey project in order to filter out the assets or building elements that are to be surveyed in the **Surveys** TSI.

### <span id="page-9-4"></span>Survey project

A plan added in **Surveys** TSI, which includes various surveys of properties (buildings), building elements and assets.

In Planon ProCenter , survey projects are added and maintained in Surveys > Survey projects.

## <span id="page-10-0"></span>**Survey project status**

The extent to which a survey project is carried out.

In **Surveys** TSI, you can assign the following statuses to a survey project:

- In preparation
- In progress
- **Completed**

These statuses are selected at the Survey projects > Status transitions action panel.

### <span id="page-10-1"></span>Survey

A part of a survey project, aimed at inspecting the condition of assets or building elements in a specific property. If required, a different surveyor can be assigned to each survey in a survey project.

In Planon ProCenter , surveys are added and maintained in **Surveys** TSI.

### <span id="page-10-2"></span>**Survey status**

The extent to which a survey has been carried out.

In **Surveys** TSI, you can assign various statuses to a survey:

- In preparation
- In progress checked out
- In progress in Planon
- Ready for tuning
- Ready for processing
- Processed. This final status cannot be selected. It is assigned automatically after the **Process survey data** action is completed.

These statuses are selected at the **Surveys** selection level > **Status transitions** action menu. The **In progress – checked out** status is assigned to a survey whose survey data is exported to an external surveying tool. To use the action **Process survey data** a survey must be set to the status **Ready for processing**.

To make a status transition to **Ready for processing** the **Observed condition before maintenance** field at **Survey elements** must be populated.

If a survey is in the **Ready for processing**, **Processed**, or **In progress – checked out** status, the data of the survey is read-only in Planon ProCenter.

### <span id="page-10-3"></span>**Resurvey**

A part of a survey, aimed at adding a set of survey elements to the survey unit based on existing assets and / or building elements of the property. By this preparation time and survey time for the surveyor is reduced. For re-survey, assets and / or building elements

of the property need to be linked to survey. For linking assets to survey for re-survey, see [Linking assets to survey for resurvey](#page-13-1).

Survey elements are added to survey units using re-survey by following the below rules step-by-step:

- **Rule 1**: If survey unit exist, then survey unit is linked to the new survey element. If no survey unit exist then survey unit from the latest survey is taken and the new survey unit is linked to the new survey element.
- **Rule 2**: When rule 1 fails, check for **SurveySiteRef** value of an asset. If it has value create a new survey unit by using the code and description of **SurveySiteRef** field and linked to the new survey element.
- **Rule 3**: If **SurveySiteRef** has no value create a new survey unit with the code **"-"** and description as empty and linked to the new survey element.

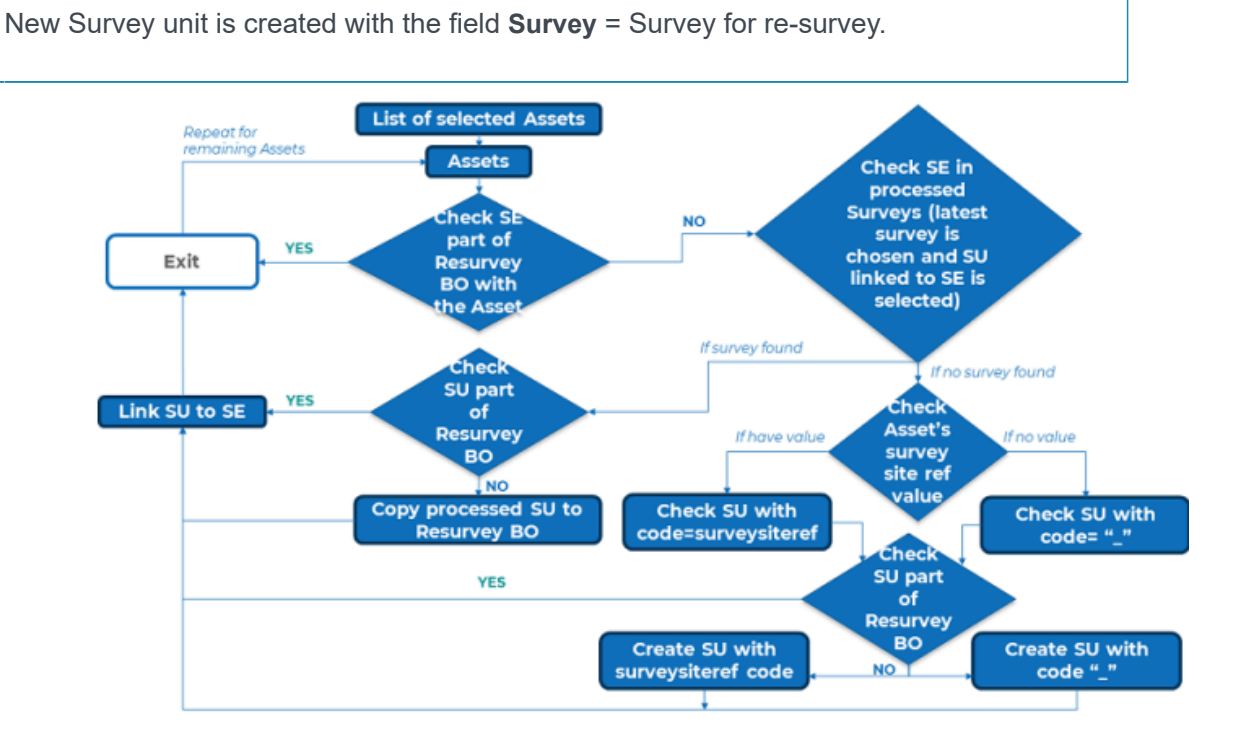

### <span id="page-11-0"></span>Survey unit

A part of a building, or building complex, which is included in the surveying information added to Planon ProCenter . Survey unit is a functional and logical breakdown of a property. **Example**: Building floors, Lifts etc.

In **Surveys** TSI, you can add survey units to surveys at **Survey units** level.

You can add or view relevant communication logs regarding this item, such as documents and photos. For more information, see [Communication logs](https://webhelp.planoncloud.com/en/index.html#page/Fundamentals/c_communication_logs.html).

### <span id="page-12-0"></span>Survey site

Survey site is a number of survey units, grouped by their physical location. You can use the **Survey sites** selection step to filter out survey units according to their location. **Example**: Front wall, Second floor, Roof etc.

In Planon ProCenter , survey sites are added and maintained in the **Surveys** TSI.

# <span id="page-12-1"></span>Working with Surveys

This section describes the processes and tasks that can be performed in the **Survey** TSI.

### <span id="page-12-2"></span>Adding a survey project

You can manage your building surveys thematically by placing them in survey projects.

#### Procedure

- 1. Go to Survey projects.
- 2. On the action panel, click Add.
- 3. Complete the relevant fields in the data section. For more information about these fields, refer to [Survey projects fields](#page-14-1).
- 4. Click Save.

You can now add subprojects to the survey project. The maximum number of hierarchical levels is 2.

### <span id="page-12-3"></span>Linking properties to a survey project

You can link the properties that must be surveyed to a survey project.

#### Procedure

- 1. In Condition Surveys, go to Survey projects.
- 2. Select a survey project.
- 3. On the Links action panel, click Link properties.

#### The **Link properties** dialog box opens. This dialog box only contains the properties that are linked to the associated survey project.

- 4. At Available, select the property or properties containing the assets that you want to link to the survey project.
- 5. Click the right arrow button to transfer the properties to In use.

**To unlink properties from the survey project: select the relevant properties in In use and click the left arrow button.**

6. Click OK.

The selected properties are now linked to the survey project. You can verify this by keeping the survey project selected and going to **Properties**.

### <span id="page-13-0"></span>Adding a survey to a survey project

You can add surveys to a survey project. If required, each survey can be allocated to a different surveyor.

#### Procedure

- 1. Go to Surveys.
- 2. On the action panel, click Add.
- 3. If you want to conduct an [assessment survey,](#page-36-0) set the **IsAssessment survey?** field to **Yes**. If you want to conduct a [condition survey,](#page-18-0) set the field to **No**.
- 4. On the data panel, complete the relevant fields. For more information, refer to [Survey fields.](#page-16-0)
- 5. Click Save.

The survey is added to the selected survey project.

### <span id="page-13-1"></span>Linking assets to survey for resurvey

You can link the assets or building elements of the property to the survey for re-survey. For this you need to add Resurvey BOM in the action panel and Link assets (base) BOM in links panel of Survey tab in Survey TSI.

#### Procedure

- 1. Go to Survey.
- 2. On the links panel, click Link assets (base).

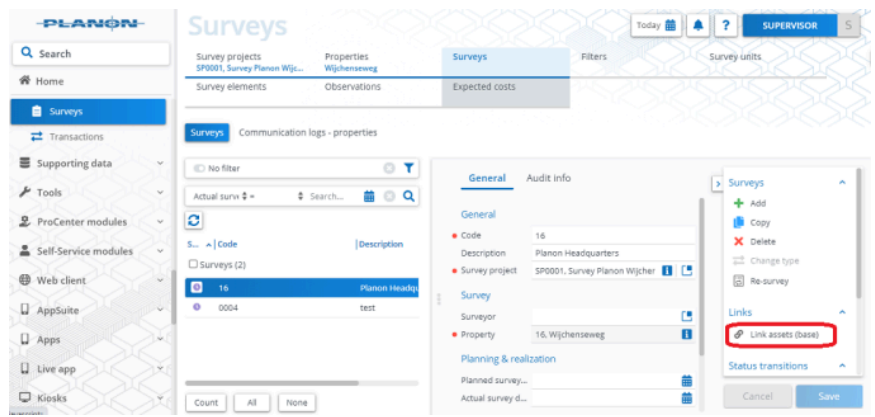

3. A list of assets linked to the property appears.

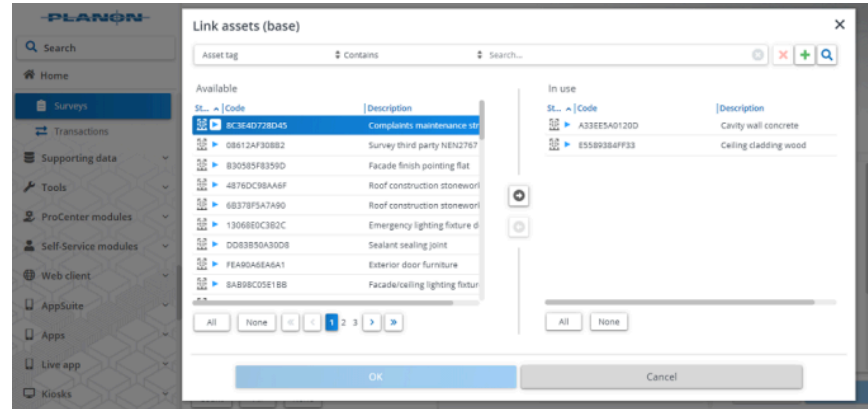

In **Condition surveys**, only the assets with a standard asset are displayed, whereas in **Assessment surveys**, all assets including those without a standard asset are displayed.

4. Select the assets that need to be linked to survey for resurvey.

For information on resurvey, refer to [Resurvey](#page-10-3)

5. Click OK.

# <span id="page-14-0"></span>Surveys – Field Descriptions

### Survey projects fields

<span id="page-14-1"></span>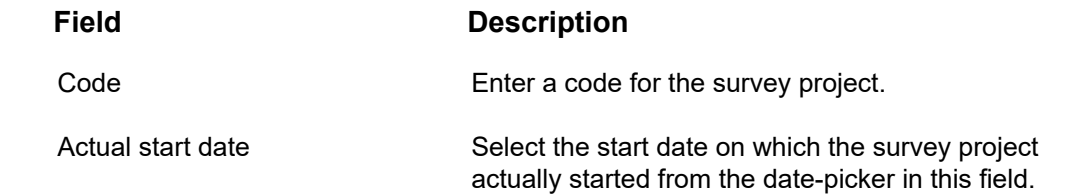

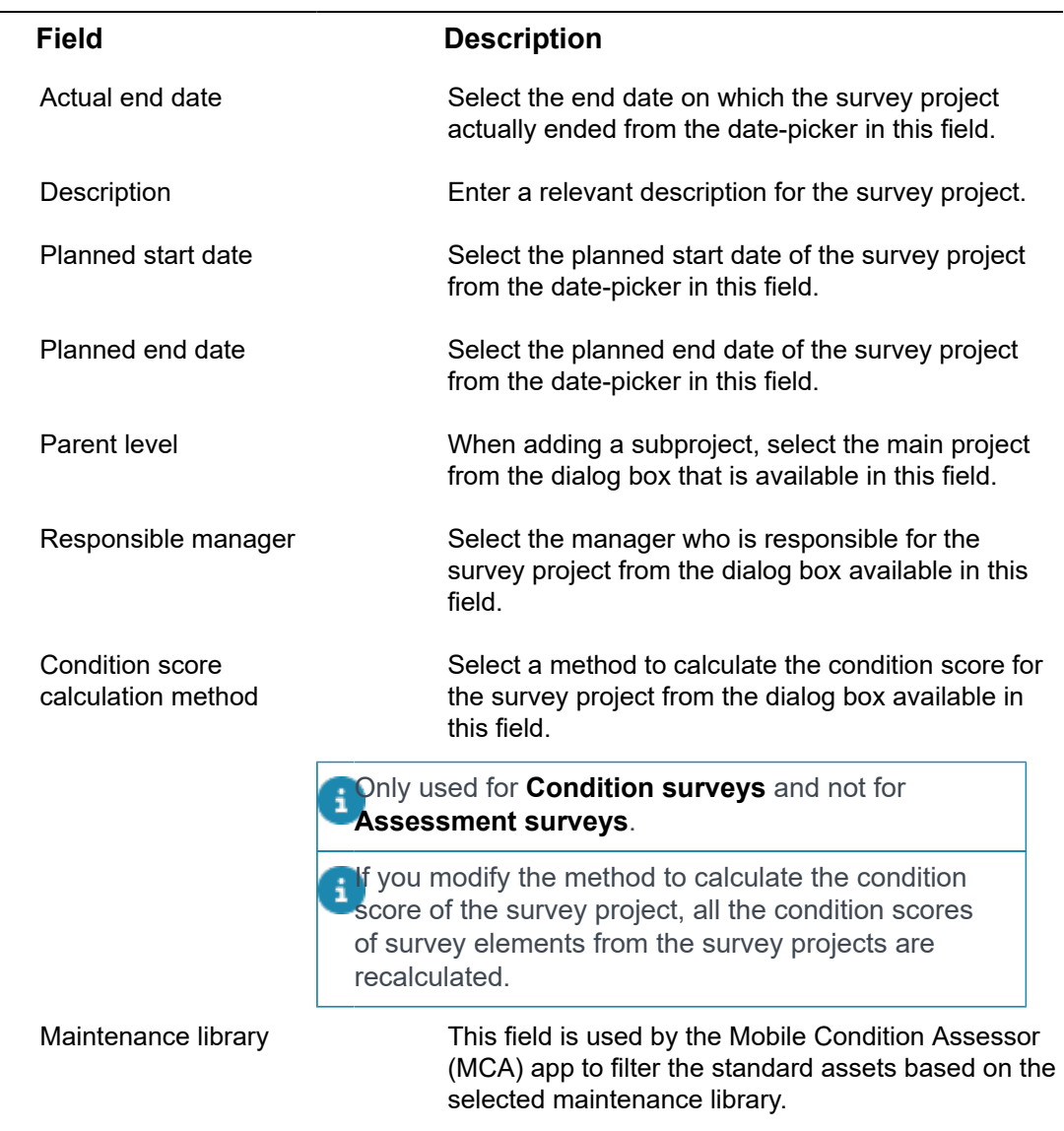

# Survey unit fields

<span id="page-15-0"></span>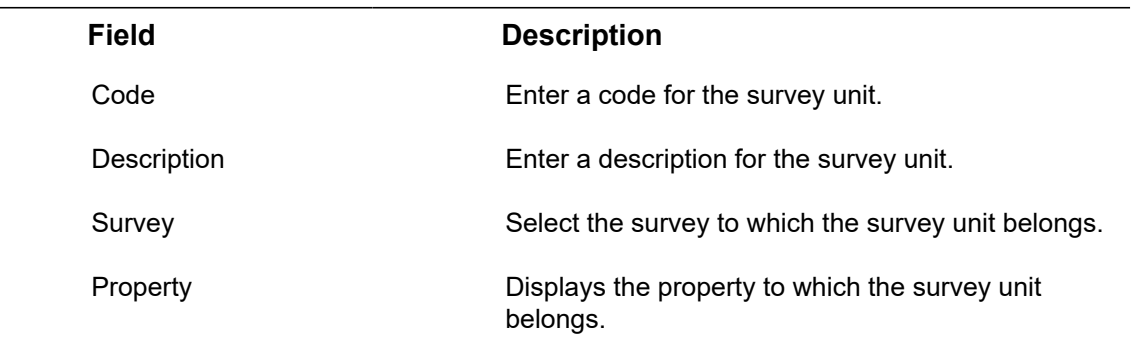

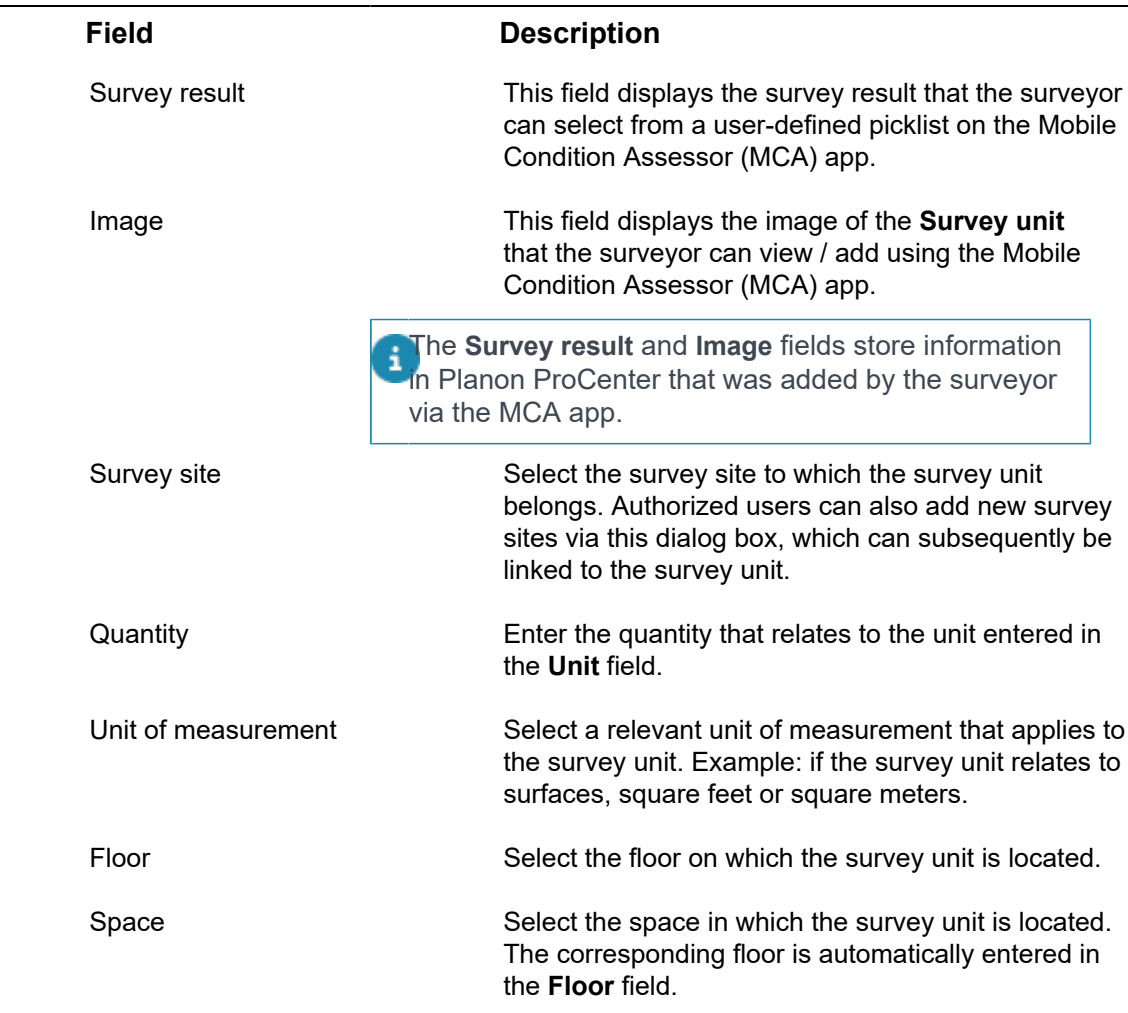

# Survey fields

<span id="page-16-0"></span>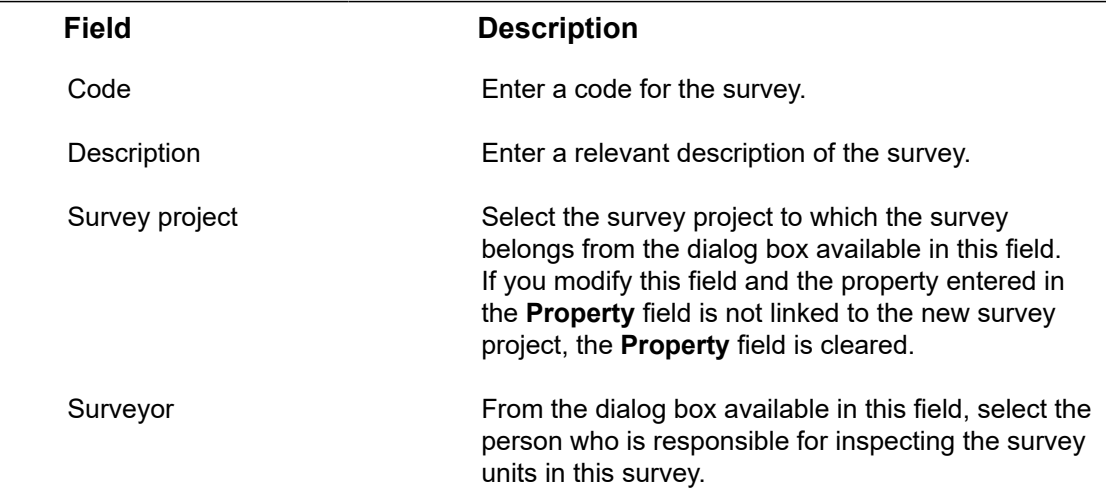

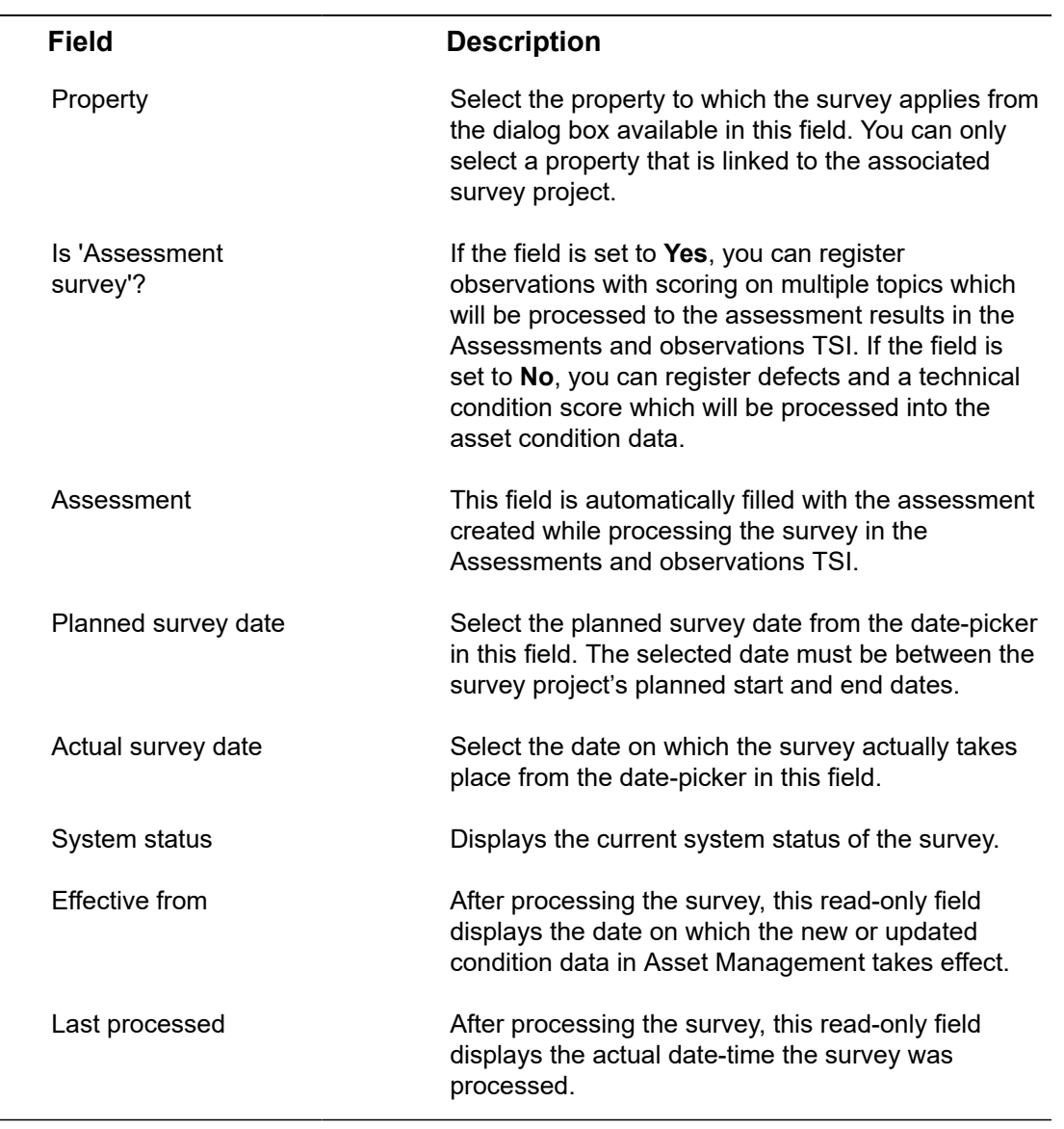

# <span id="page-18-0"></span>Condition Surveys

In the **Surveys** TSI, you can create **Condition surveys** in which you prepare building survey projects and process data gathered during building surveys. The TSI interacts closely with the maintenance features available in the **Assets** , **Asset library**, **Planned Maintenance** and **Activity planner** TSIs.

**Condition Surveys** enables you to:

- Prepare building surveying projects;
- Import or export survey data from or to external surveying tools;
- Enter and maintain survey data;
- Gain insights in the technical condition of an asset or building element;
- Schedule and reschedule surveys.

For importing/exporting data from Planon ProCenter , see [Enterprise](https://webhelp.planoncloud.com/en/index.html#page/Enterprise%20Talk/c_About_Enterprise_Talk.html) Talk.

## <span id="page-18-1"></span>Condition Surveys – Concepts

This section describes the concepts available in **Condition Surveys** and how they interact with each other.

### <span id="page-18-2"></span>Condition-based maintenance

Maintenance that is based on data regarding the technical condition of assets and building elements. This information is usually gathered during regular [surveys](#page-10-1) of a specific site.

In Planon ProCenter , there are two TSIs supporting condition-based maintenance:

- **Condition Surveys** used together with the Assets TSI
- **Assets**

Building surveys are prepared and processed in **Condition surveys**. The processed information is subsequently used to update data in the Assets TSI. The updated information includes the *condition* (technical condition) and *quantity* of the assets and building elements involved. However, it is not mandatory to use **Condition surveys** to support condition-based maintenance. In **Assets** you can also directly maintain data on the condition of assets or building elements.

Based on the information in **Assets** about the condition of assets and building elements, a maintenance plan can be compiled in **Planned Maintenance** > **Maintenance Planner** > **Maintenance Planner**. This maintenance plan encompasses all activities that are required to keep the surveyed assets / building elements in a previously determined condition.

### <span id="page-19-0"></span>Condition cluster

Identical survey elements that are in the same technical condition at a given moment in time and that can therefore be clustered when the associated survey is processed.

While processing survey data in **Condition Surveys**, Planon ProCenter checks if there are matching cluster criteria for the survey elements in the survey. The data of identical survey elements with matching cluster criteria can be clustered and sent to the Assets TSI, to create new assets or building elements. The corresponding condition data includes information on the quantity, the observed condition and the risk score of the linked asset or building element.

The survey elements that create new assets or building elements must be based on standard assets or standard building elements.

In Planon ProCenter, condition profiles and associated cluster criteria are added and maintained in Supporting data .

### <span id="page-19-1"></span>Cluster profile

A set of default or additional criteria that is applied to cluster survey elements while processing survey data.

In Planon ProCenter , survey cluster profiles and associated cluster criteria are added and maintained in Supporting data .

Cluster profiles are used in **Condition surveys** to apply default and additional cluster criteria to create new assets / building elements and asset conditions in the Assets TSI after processing survey data.

To use **Survey site** as cluster criterion for condition data, configure a free field in Field definer for the following business object: Asset condition details > Asset condition details (from survey). For more information, see [Field definer.](https://webhelp.planoncloud.com/en/index.html#page/Field%20Definer/c_About_FieldDefiner.html)

### <span id="page-19-2"></span>Defects catalog

A generic categorization of potential inadequacies or malfunctions occurring in or on assets and building elements.

Defects catalogs are added and maintained in **Supporting data** > **Defects catalog**.

### <span id="page-19-3"></span>Defects list

A set of potential defects occurring in / on assets / building elements.

Defects lists are added and maintained in **Supporting data** > **Defects lists**. You can add/register a defect from a defects list to a survey element at Observations > Observed defects. In **Supporting data** > **Asset library** you can link a defects list to a standard asset or standard building element.

### <span id="page-20-0"></span>**Defect**

A potential inadequacy or malfunction occurring in or on an asset or building element, affecting its technical condition.

In Planon ProCenter authorized users can add potential defects to a **Defects catalog** in **Supporting data** > **Defects**. Defects from the catalog can be selected when a defect is observed during a building survey.

### <span id="page-20-1"></span>Non-cyclic maintenance regime

A *non-cyclic maintenance regime* is linked to an activity definition to ensure that an additional maintenance activity is scheduled for an asset / building element, with the aim to restore its condition to a predefined standard.

Activity definitions with a non-cyclic maintenance regime are aimed at fixing an observed defect in an asset or building element to improve their condition. A non-cyclic maintenance regime can be added to a:

- Maintenance activity definition in a maintenance plan in Maintenance Planner > Definitions & schedules;
- Survey activity definition in a survey project in Condition Surveys > Observations;
- Standard activity definition in the Maintenance library > Standard activity definitions.

### <span id="page-20-2"></span>Observed defect

A fault, malfunction or other imperfection in an asset or building element that was found by a surveyor during a building survey or investigation.

In Condition surveys, observations can be added to a survey element at Observations > Observed defects. Observed defects can also be linked to a defect from the **Defects catalog**, which is available in Supporting data .

You can add or view relevant communication logs regarding this item, such as documents and photos. For more information on communication logs, see [Communication logs.](https://webhelp.planoncloud.com/en/index.html#page/Fundamentals/c_communication_logs.html)

### <span id="page-20-3"></span>Standard activity definition

A 'template' for an activity to be performed on assets or building elements that require maintenance.

Planon ProCenter ensures that the field definitions of standard activity definitions and survey activity definitions are identical. So for example, if you change a field attribute for a standard activity definition, an identical field change is automatically implemented for all survey activity definitions.

Standard activity definitions cannot be added separately: they must be added to a selected standard service plan in **Maintenance Manager** > **Maintenance Library** at the **Standard activity definitions** selection level. In **Condition Surveys** at **Observations** > **Survey activity definitions**, standard activity definitions can be applied as a template to enter survey activity definitions. After being applied to a survey activity definition, they are used to compile maintenance plans in **Maintenance Planner**.

### <span id="page-21-0"></span>Survey activity definition

A **survey activity definition** represents a non-cyclic maintenance activity that you can add during a condition survey. If surveyors observes a defect that requires additional or immediate attention, they can add a survey activity definition that includes detailed data on the condition of the surveyed asset or building element.

It is also possible to add survey activity definitions for a survey element that is linked to a so-called **multiple asset**. This type of asset is registered in **Assets** as one record, but consists of many *identical* items with multiple locations. Example: *25* identical pieces of office furniture located on different floors or even in different buildings. You can create one or more survey elements for a multiple asset. Similarly, you can also create one or more survey activity definitions for a multiple asset. Keep in mind though that the **Quantity** you enter on the **Survey activity definition** must match the **Quantity** that is registered on the linked **[Survey element](#page-21-1)**. The system will warn you if there is a discrepancy, enabling you to align the values.

In **Planon ProCenter** , survey activity definitions are added in Condition Surveys > Observations. Survey activity definitions can only have one type of:

- Maintenance regime: **Non-cyclic**
- Scheduling method: **Variable**

Once orders are generated, the maintenance regime of a survey activity definition can no longer be modified.

### <span id="page-21-1"></span>Survey element

An asset or building element whose condition must be surveyed.

In Planon ProCenter, survey elements are added and maintained in Condition Surveys > Survey elements.

# <span id="page-22-0"></span>Working with Condition Surveys

This section describes the processes and tasks that can be performed in the **Condition Survey**.

### <span id="page-22-1"></span>Adding a survey unit to a survey

You can add the physical location of the assets or building elements that must be surveyed.

#### Procedure

- 1. Go to Survey units.
- 2. On the action panel, click Add.
- 3. Complete the relevant fields in the data section. For the description of these fields, refer to [Survey unit fields](#page-15-0).
- 4. Click Save.

### <span id="page-22-2"></span>Adding a survey element to a survey unit

You can add a part of an asset or building element that must be surveyed.

Procedure

- 1. Go to Survey elements.
- 2. On the action panel, click Add.
- 3. Complete the relevant fields in the data section. For a description of these fields, refer to [Survey element fields.](#page-29-1)
- 4. Click Save.

### <span id="page-22-3"></span>Adding observed defects to a survey element

You can add one or more observed defects to a survey element.

#### Procedure

- 1. Go to Observations > Observed defects.
- 2. On the action panel, click Add.
- 3. Complete the relevant fields in the data section. For a description of these fields, see [Observed defects fields.](#page-31-0)
- 4. Click Save.

You can add or view relevant communication logs regarding this item, such as documents and photos. For more information on communication logs, see [Fundamentals.](https://webhelp.planoncloud.com/en/index.html#page/Fundamentals/c_communication_logs.html)

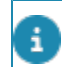

To know more about extent, intensity and severity values, see [Survey standard.](https://webhelp.planoncloud.com/en/index.html#page/Supporting%20Data/c_Survey_standard.html)

### <span id="page-23-0"></span>Adding a survey activity definition to a survey element

You can add a survey activity definition to a survey element.

#### Procedure

- 1. At Observations > Survey activity definitions, click Add on the action panel.
- 2. Complete the relevant fields in the data section. For a description of these fields, refer to [Survey activity definition fields.](#page-32-0)
- 3. Click Save.
- 4. If relevant, you can add expected costs to the new survey activity definition, at Expected costs.

### <span id="page-23-1"></span>Linking a survey activity definition to an observed defect

You can link a survey activity definition to an observed defect.

In Planon ProCenter, linking a survey activity definition to an observed defect means that after the survey activity has been completed, the linked observed defect is rectified and closed. In this procedure it is assumed that the observed defect is already added and available to be linked to the survey activity definition.

#### Procedure

- 1. Go to Observations > Survey activity definitions.
- 2. Select an existing survey activity definition from the list or add a new survey activity definition.
- 3. On the action panel, click on Defects to be solved.
- 4. Select an observed defect from the list.

**This defect will be addressed and closed when a survey activity is conducted. Repeat this step to link additional observed defects to the survey activity definition.**

5. Click OK.

To learn more about survey activity definitions, see [Survey](https://webhelp.planoncloud.com/en/index.html#page/Planned%20Maintenance/c_Survey_activity_definition_-_Maintenance_Manager.html) [activity definitions in Planned Maintenance.](https://webhelp.planoncloud.com/en/index.html#page/Planned%20Maintenance/c_Survey_activity_definition_-_Maintenance_Manager.html)

### <span id="page-24-0"></span>Applying a standard activity definition to a survey element

You can apply a 'template' to create a survey activity definition that is pre-populated with data.

#### Procedure

- 1. Go to Observations > Survey activity definitions.
- 2. On the action panel, click Apply standard activity definition.
- 3. In the Standard activity definitions dialog box, select the standard activity definition you want to apply.
- 4. The dialog box displays the following options:
	- **All:** shows all standard activity definitions.
	- **Assets:** only shows standard activity definitions that have a linked defect which is also linked to a survey element associated to an asset with that same defect.
	- **Observed defects:** only shows standard activity definitions that have a linked defect which is also linked to a survey element via an observed defect.
- 5. In the Survey element dialog box, select the survey element for which you want to add a survey activity definition.
- 6. Click the relevant options if you want to copy additional costs, material costs and labor hours to the contract service plan.
- 7. Click OK.

A survey activity definition, based on a standard activity definition, is now added. If relevant, you can add expected costs to the new survey activity definition, at **Expected costs**.

### <span id="page-24-1"></span>Adding expected costs

You can specify the expected maintenance costs for a survey activity definition. There are three types of expected costs: additional costs, material costs and labor hour costs.

#### Procedure

- 1. Go to Observations.
- 2. Select the survey activity definition to which you want to add expected costs.
- 3. At Expected costs, click Add material costs, Add additional costs or Add labor hours.
- 4. On the data panel, complete the relevant fields. For a description of these fields, refer to [Expected costs.](#page-34-0)
- 5. Click Save.

The expected costs are now added to the selected survey activity definition. When maintenance orders are generated, the expected costs are transferred to the order lines and estimates of the generated maintenance orders in the **Orders** TSI.

### <span id="page-25-0"></span>Processing survey data

You can populate or update the Assets Pro TSI with information about surveyed assets and building elements.

If survey elements are based on a standard asset then new assets or building elements with condition data and details are created, using the **Cluster profile** field. If they are based on an existing asset or building element, condition data and condition details are added to these existing assets or building elements.

Prerequisites

- A relevant survey project is available in Condition Surveys > Survey projects, (see [Adding a survey project](#page-12-2)). This survey project is linked to one or more properties.
- To be processed, the surveys in the project must be in the **Ready for processing** status.
- Relevant survey elements are available in **Condition Surveys** along with their condition score, risk score, location, and cluster criteria.

#### Procedure

- 1. At Survey projects, select the relevant survey project.
- 2. On the action panel, click Process survey data.

#### **The Process survey data dialog box appears.**

- 3. Select one or more properties whose survey data you want to process.
- 4. In the Condition data effective date field, select a date on which the survey data is applicable.
- 5. In the Cluster profile field, select a relevant cluster profile based on which you want to add new assets or update existing assets in **Assets**

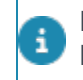

For more information on defining cluster profiles, see [Survey cluster profiles](https://webhelp.planoncloud.com/en/index.html#page/Supporting%20Data/c_Survey_Cluster_Profiles.html) (Supporting Data).

#### 6. Click OK.

.

When the survey project is processed, the **Processed** status is assigned to the surveys in the project. The data existing for the survey elements updates the **Assets** TSI:

- By adding new assets or building elements with associated condition data and condition details.
- By adding condition data and condition details to existing assets and building elements.

If new assets or building elements are created based on a standard asset or standard building element, associated items such as sub assets, defects lists, standard service plans and standard asset components are by default copied to the new asset after processing a survey.

**Condition details** that were added through the **Process survey data** action in **Condition Surveys** become read-only and cannot be manually deleted from **Assets** .

### <span id="page-26-0"></span>Clearing generated survey data - Condition Surveys

You can clear generated survey data in order to amend survey data. Subsequently, you can regenerate the data by clicking **Process survey data** on the action panel.

Prerequisites

- A relevant survey project is available in Condition Surveys > Survey projects, (see [Adding a survey project](#page-12-2)).
- This survey project is linked to one or more properties.
- The surveys in the project must be in the **Processed** status.
- The **Clear generated survey data** action must be added to the **Condition Surveys** layout.

#### Procedure

- 1. Go to Survey projects.
- 2. Select a survey project from the list.
- 3. On the action panel, click Clear generated survey data.
- 4. In the dialog box, select a property whose generated survey data you want to clear.
- 5. Click OK, the generated survey data is purged for all the surveys of the selected property.

The status of the survey(s) is changed to **Ready for tuning**. You can now change the survey data and you can subsequently regenerate the survey data.

> If survey data is used in maintenance plan, its generated survey data can only be cleared by deleting links to the plan. In addition, maintenance activity definitions using this data must also be deleted.

### <span id="page-26-1"></span>Modifying existing survey data

#### Prerequisites

To be able to modify the survey data of an existing survey, the survey must be in either the **In preparation**, **In progress – in Planon** or the **Ready for tuning** status.

#### Procedure

- 1. Go to Survey Projects.
- 2. Select the survey project you want to modify and go to Surveys.
- 3. Select the survey and the status you want to assign to it.
- 4. A warning message appears when you change the survey status.
- 5. Click Proceed.

The outdated condition data and condition details linked to the survey are deleted from the Assets TSI.

- 1. If a maintenance plan already exists whose activity definitions refer to this survey's asset condition details, an error message appears.
- 2. Click **Cancel**.
- 3. In **Maintenance planner**, manually delete the associated activity definitions from the maintenance plan.
- 4. In **Condition Surveys**, select a relevant status. The survey status is modified. You can now edit the survey project data.

If orders were already generated for the activity definitions, you cannot change the survey data.

### <span id="page-27-0"></span>Generating the survey system report

#### Procedure

- 1. In the Surveys TSI, go to Survey.
- 2. Select the survey you want to include in your report. You can select only one survey for this report.

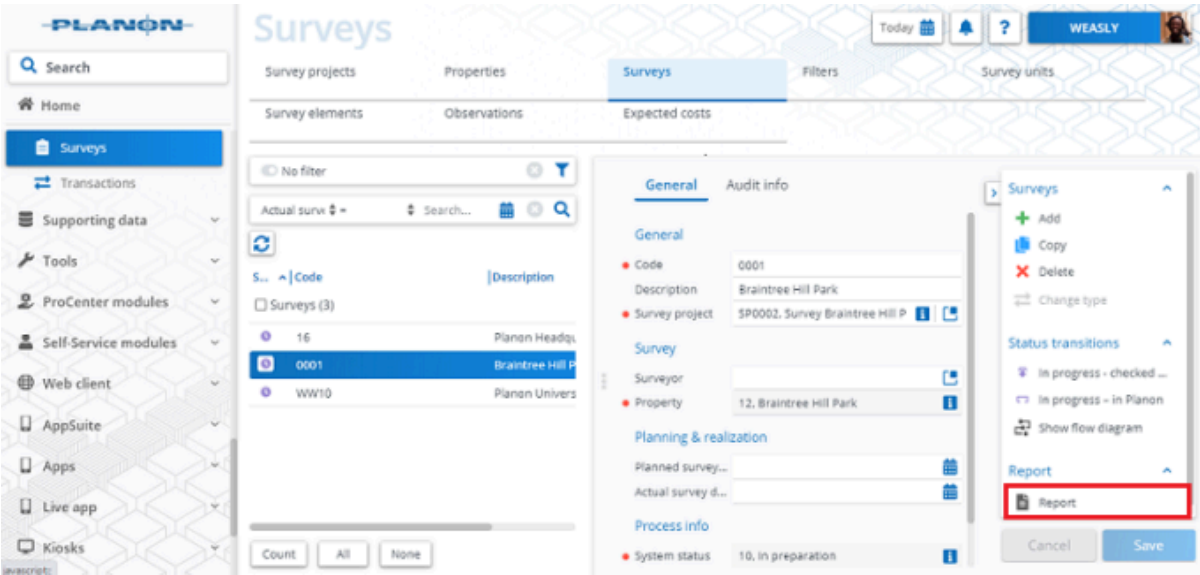

3. On the action panel, click Report.

#### **The Reporting window opens.**

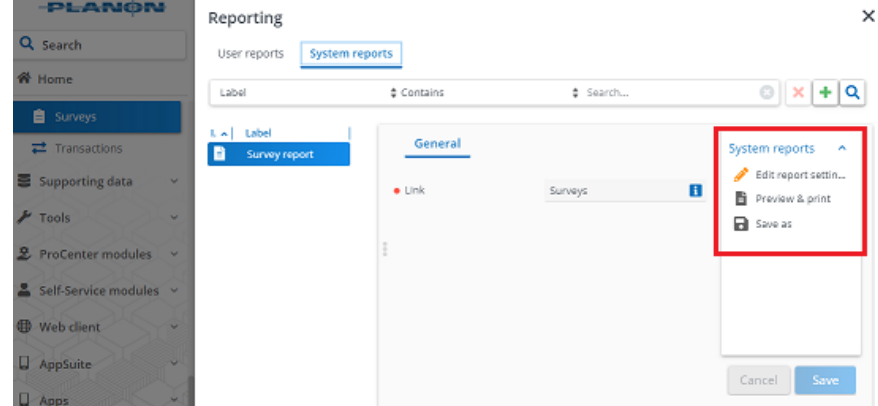

- 4. Click the System reports tab.
- 5. Edit the report settings, if required.

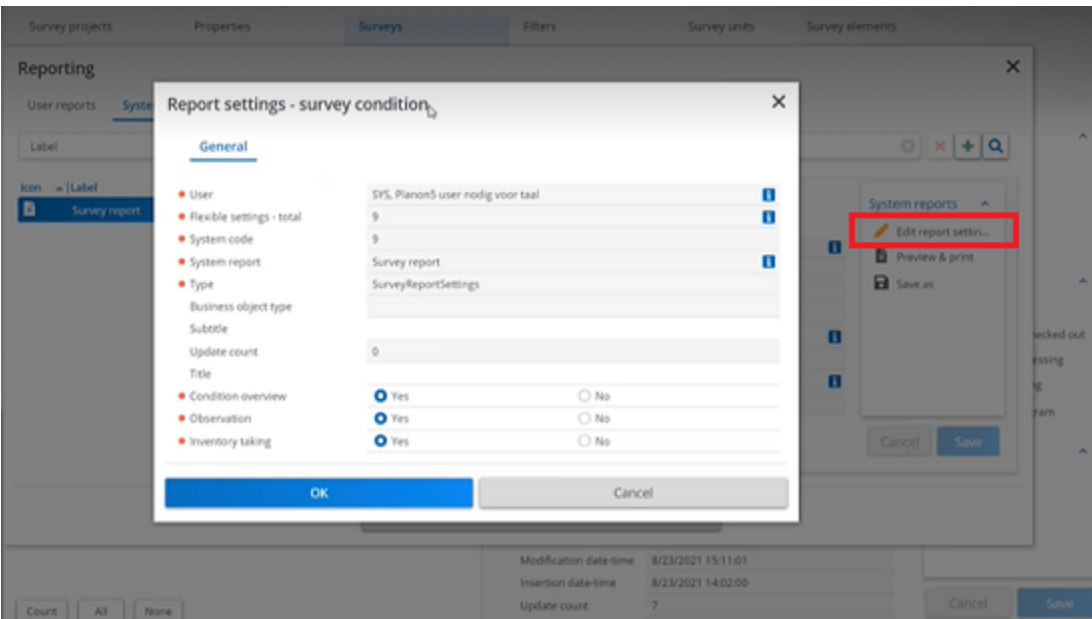

- **Condition overview**: Select **Yes**, to display the compact list view of survey element conditions sorted by the classification.
- **Observation**: Select **Yes**, to display the overview of surveyed survey elements and observed defects with an image accompanying the survey element.
- **Inventory taking**: Select **Yes**, to display the overview of all surveyed survey elements with the observed defects when applicable.
- 6. Click OK.
- 7. Select relevant output options. You can Preview & print or Save as your report.

# <span id="page-29-0"></span>Condition Surveys – Field Descriptions

### Survey element fields

<span id="page-29-1"></span>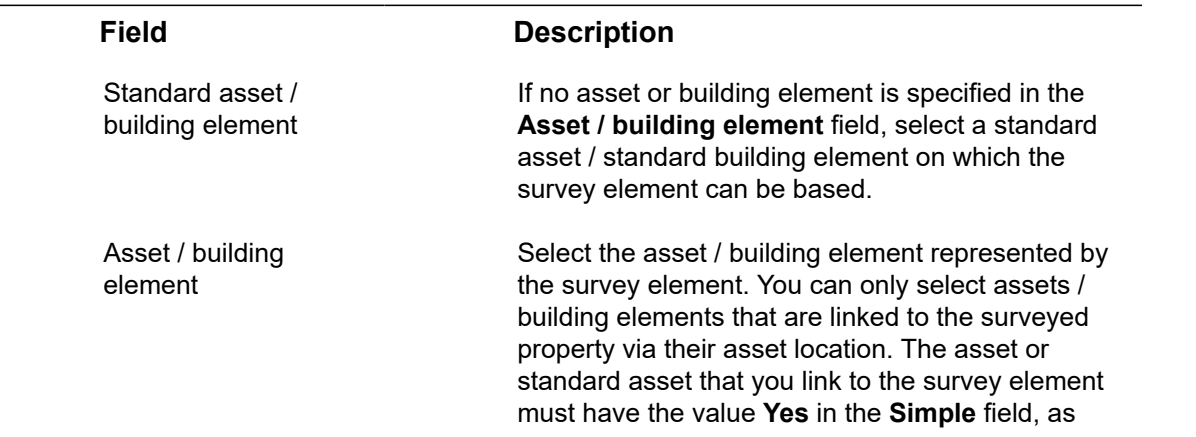

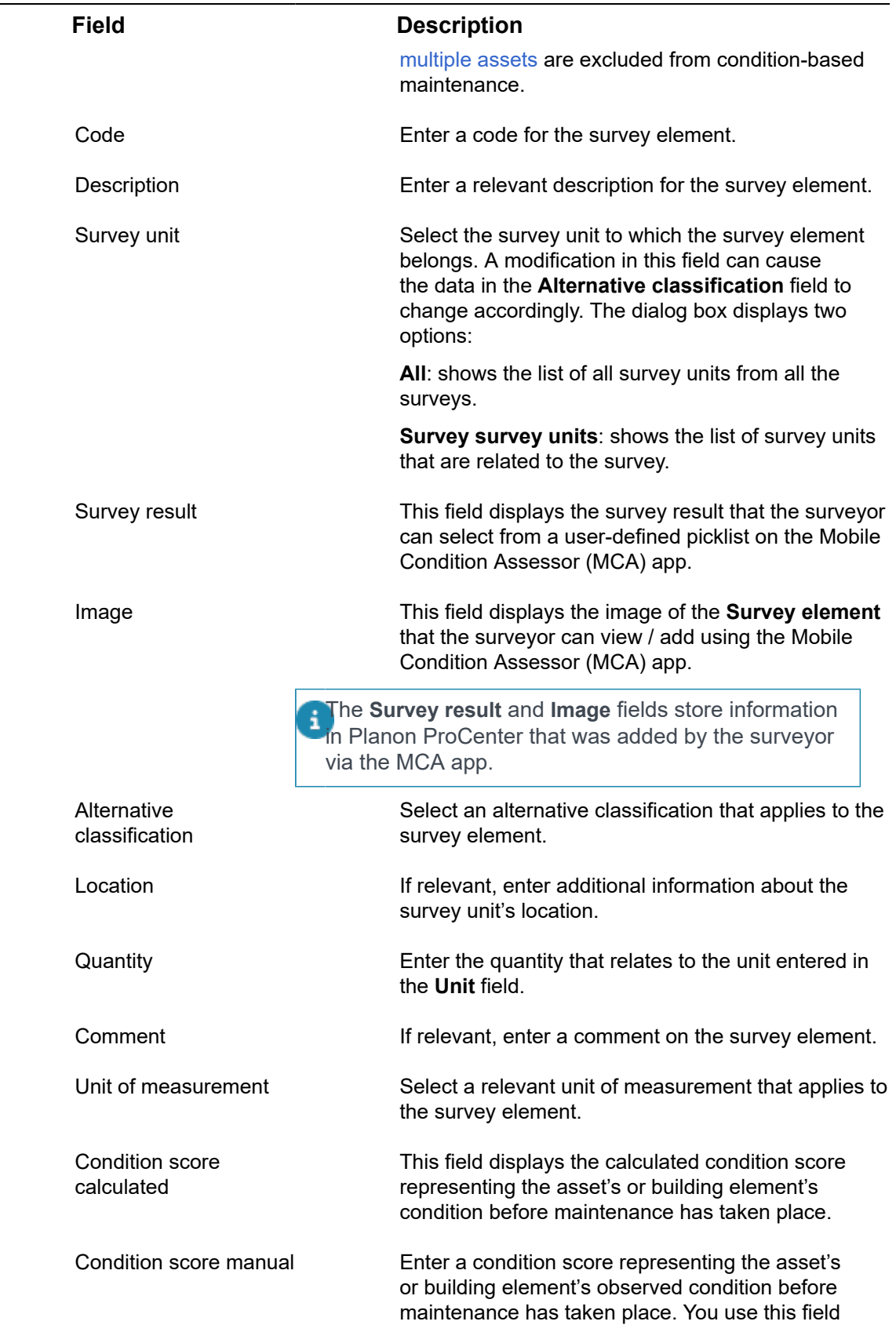

 $\mathcal{L}$ L,

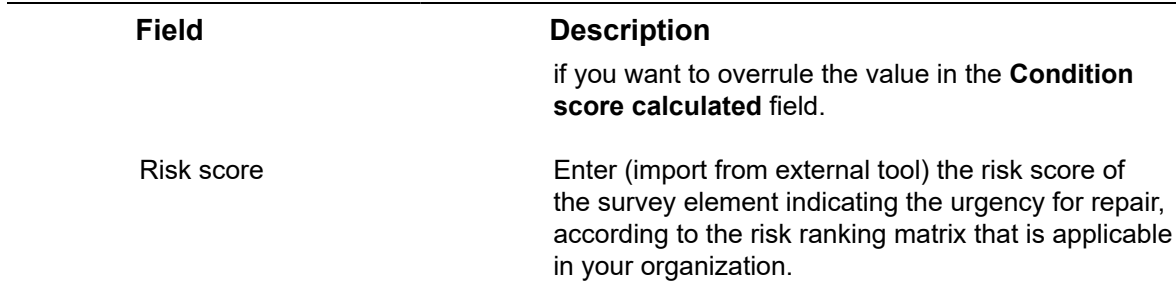

## Observed defects fields

<span id="page-31-0"></span>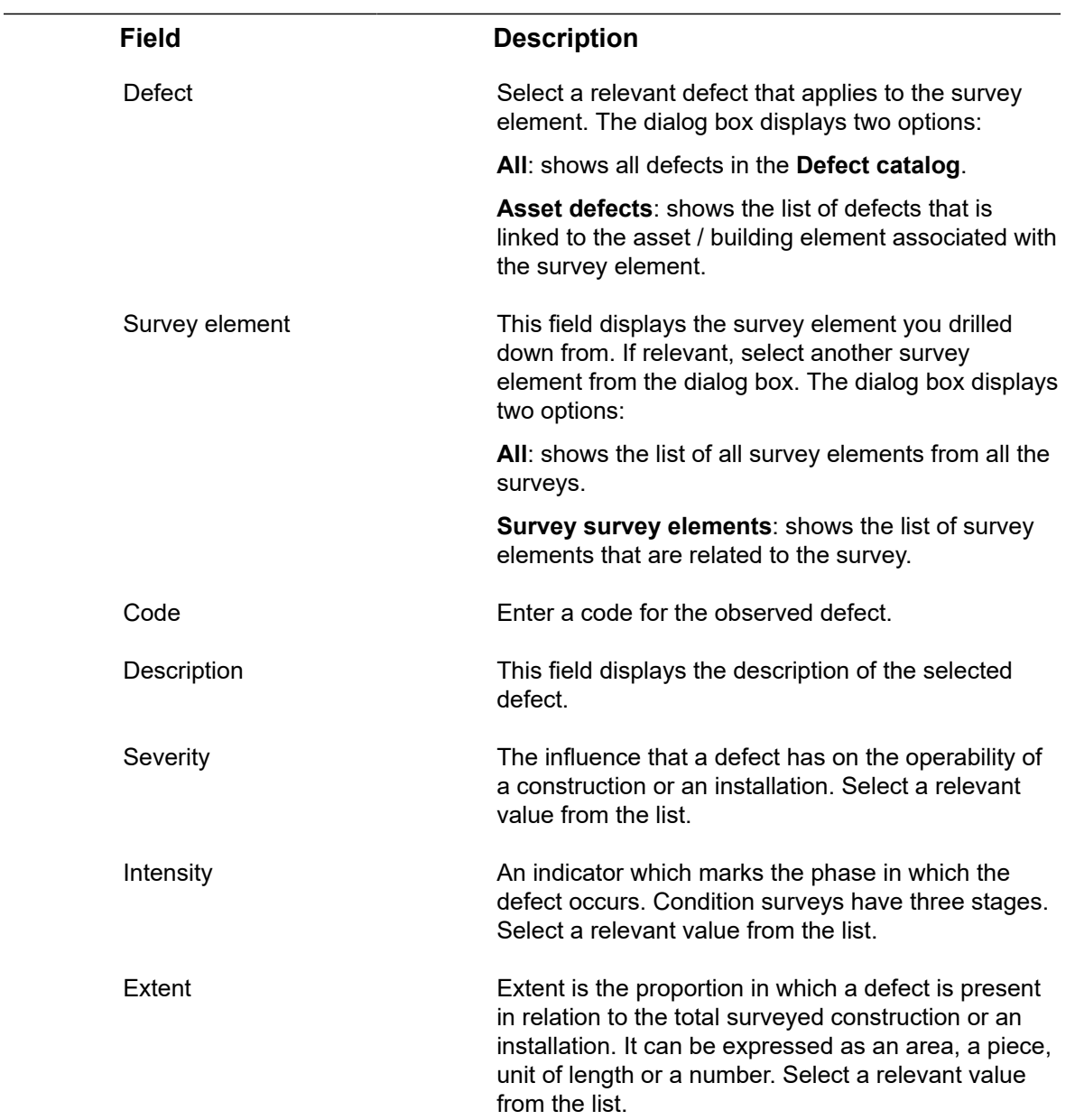

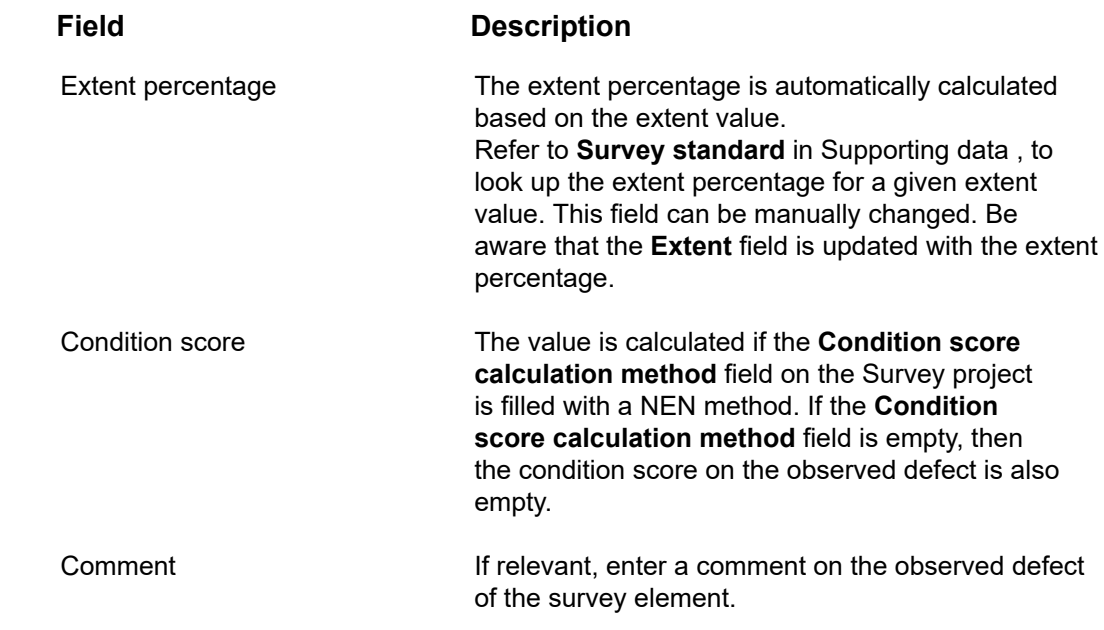

# <span id="page-32-0"></span>Survey activity definition fields

![](_page_32_Picture_187.jpeg)

![](_page_33_Picture_198.jpeg)

![](_page_33_Picture_1.jpeg)

![](_page_34_Picture_207.jpeg)

# <span id="page-34-0"></span>Expected costs fields

![](_page_34_Picture_208.jpeg)

![](_page_35_Picture_199.jpeg)

# <span id="page-36-0"></span>Assessment surveys

In **Surveys** TSI, you can create assessment surveys and register the observations you made during an inspection, together with scoring on multiple topics. This data will be processed as assessment results in the Assessments and observations TSI.

#### For **assessment surveys** you can:

- Create [Survey objects;](#page-37-2)
- Register [Observations](#page-37-0) for a survey object;
- Register [Follow-up actions](#page-36-3) for the survey observations;
- Enter and maintain survey data.

# <span id="page-36-1"></span>Assessment Surveys – Concepts

This section describes the concepts available for **Assessment surveys** and how they interact with each other.

### <span id="page-36-2"></span>Aggregated score

**Aggregated score** on asset/space/property can be used to gain insights on multiple topics related to the asset/space/property. The aggregated score can be added manually. **For example:** An asset can have aggregated score on **Fire**, **Energy** and **Security**. For more information on topics, see [Topics](https://webhelp.planoncloud.com/en/index.html#page/Assessments%20&%20Observations/c_assess_topic.html).

As a surveyor, you can manually add an aggregated score for one or more topics directly on a survey object. For more information, see [Adding an aggregated score to a survey](#page-42-0) [object](#page-42-0).

### <span id="page-36-3"></span>Follow-up action

When you have made an [observation](#page-37-0), you might also want to register one or more actions to actually follow-up on your findings.

During an assessment survey, you can register one or more follow-up actions for the observations you made. **For example:** an action to add a hazard in the **Health and Safety** > **Hazard registry** or an action to resolve the issue from the observation directly via a work order / activity definition.

### <span id="page-36-4"></span>Follow-up action specifications

If you want to add more details to a follow-up action, you can add additional action specifications. For an action specification, you can configure free fields to register the required materials, number of persons, number of hours etc. For more information, see [Configuring survey follow-up action specifications](#page-40-0)

Once configured, you can link the specification(s) to a relevant follow-up action. For more information, see [Adding survey follow-up action specifications.](#page-41-0)

### <span id="page-37-0"></span>**Observation**

An observation is the objective registration of *risks* or *opportunities* that are related to an asset.

**For example:** A surveyor might observe *single glass window* at a specific location.

#### <span id="page-37-1"></span>Observation score

When you add an observation for a surveyed asset or building element, you can also register scores on one or more relevant topics.

**For example:** For a *single glass window* you might register a *high risk* score on energy, a *medium risk* score on security, and a *good* score for the technical state of the window.

### <span id="page-37-2"></span>Survey object

In Planon ProCenter , a survey object represents an asset or a building element that needs to be inspected on a regular basis and for which you want to process the resulting survey data into the Assessments and observations TSI. You can add and maintain survey object data in Planon ProCenter, at Surveys > Survey objects.

## <span id="page-37-3"></span>Working with Assessment Surveys

This section describes the processes and tasks that can be performed in the **Assessment Survey**.

### Adding a survey object to a survey

<span id="page-37-4"></span>The procedure to add a survey object to a survey is as follows:

#### Procedure

- 1. Go to Survey elements > Survey objects.
- 2. On the action panel, click Add.
- 3. On the data panel, complete the relevant fields. For a description of these fields, see [Survey object fields](#page-43-1).

4. Click Save.

**The survey object is now added to the survey.**

### Adding an observation to a survey object

<span id="page-38-0"></span>The procedure to add an observation to a survey object is as follows:

#### Procedure

- 1. Go to Observations.
- 2. On the action panel, click Add.
- 3. On the data panel, complete the relevant fields. For a description of these fields, see [Observation fields](#page-43-2).
- 4. Click Save.

You can add or view relevant communication logs regarding this item, such as documents and photos. For more information on communication logs, see [Fundamentals.](https://webhelp.planoncloud.com/en/index.html#page/Fundamentals/c_communication_logs.html)

**The observation is now added to a survey object.**

### <span id="page-38-1"></span>**Adding an observation to the survey object based on a standard observation**

You can add an observation based on a standard observation either by:

• selecting a standard observation via the **Apply standard observation** option on the action menu.

or

• by adding an observation and subsequently selecting a standard observation on the **Standard observation** field.

#### Procedure

- 1. Go to Observations.
- 2. On the action panel, click Apply standard observation.
- 3. The Apply Standard observation dialog box appears.
- 4. Select a standard observation from the list.

Use the filter bar at the top of the dialog box to filter out relevant standard observation.

5. Select a **Survey object** from the dialog box available in the **Survey object** field.

If you drill down from a **Survey object**, this field will be filled in automatically.

6. Click OK.

#### **A new observation is added to survey object, whose data fields are filled with data from the standard observation.**

7. Enter any additional data you may want to add in the relevant fields, or modify the data you may want to change and click Save.

### Adding a follow-up action to an observation

<span id="page-39-0"></span>The procedure to add a follow-up action to an observation is as follows:

#### Procedure

A

- 1. Go to Details > Follow-up actions.
- 2. On the action panel, click Add.
- 3. On the data panel, complete the relevant fields. For a description of these fields, see [Follow-up action fields](#page-44-0).
	- To create a *general* follow-up action, leave the fields **Standard order**, **Standard activity definition** or **Hazard type** empty.
	- If you fill in the **Standard order** field an **Order follow-up action** is created.
	- If you fill in the **Standard activity definition** field an **Activity definition follow-up action** is created.
	- If you fill in the **Hazard type** field an **Hazard follow-up action** is created.
- 4. Click Save.

**The follow-up action is now added to the observation.**

## <span id="page-39-1"></span>**Linking observations to a follow-up action**

You can link an observation to a follow-up action to resolve the problem that was registered in the observation.

The procedure to link observations to a follow-up action is as follows:

- 1. Go to Details > Follow-up actions.
- 2. Select a follow-up action in the elements panel.
- 3. On the **Links** action panel, click **Link observations**.

The **Link observations** dialog box opens. This dialog box only displays the observations that are linked to the selected survey.

- 4. At **Available**, select the observations that you want to link to the followup action.
- 5. Click the right arrow button to transfer the observations to **In use**.

To unlink observations from the follow-up action: select the relevant observations in **In use** and click the left arrow button.

6. Click **OK**.

The selected observations are now linked to the follow-up action.

### <span id="page-40-0"></span>**Configuring survey follow-up action specifications**

You can enrich your follow-up actions with additional **specifications**. These specifications can be configured to your requirements, using a set of free fields.

For more information about free fields see [Field types.](https://webhelp.planoncloud.com/en/index.html#page/Field%20Definer/c_Field_types_FD.html)

Examples of the type of information you can add in the specifications are:

- Products from the product catalog and their quantity
- Number of people required to complete the action
- Number of hours required to complete the action

#### Procedure

- 1. On the navigation panel, go to **ProCenter modules** > **TSIs** and make sure that the **Follow-up details** selection level and the **Specificationssurvey follow-up actions** selection step are added to the **Surveys** TSI. For more information, see TSIs > [Configuring selection levels and](https://webhelp.planoncloud.com/en/index.html#page/TSIs/Configuring_selection_levels_and_selection_steps.html) [selection steps.](https://webhelp.planoncloud.com/en/index.html#page/TSIs/Configuring_selection_levels_and_selection_steps.html)
- 2. In the Field definer TSI, select the **Specifications-survey follow-up actions** business object and change the status to **Under construction**.
- 3. On the **Details** level, set the required free fields to **In use** = **Yes** and click **Save**.
- 4. Enter a relevant **User-defined system name** for each of the free fields and select and save any other relevant field settings. For example **Field type**, **In selection** and **Translated names**. For more information, see Field definer > [Setting field attributes.](https://webhelp.planoncloud.com/en/index.html#page/Field%20Definer/c_Setting_field_attributes_in_FieldDefiner.html)
- 5. Go back to the **Business objects** level and change the status to **Completed**.
- 6. Navigate to the **Layouts** TSI and select the **Specifications survey follow-up actions** business object.
- 7. Go to the **Layouts** step and set the **SurveyActionSpecification** layout under construction.
- 8. On the **Layout** data panel, click on a random spot in the list of currently available fields.
- 9. On the **TSI fields** tab > **Unused fields** section, select the free fields you have just configured and drag them to the required spot on the layout.
- 10. Click **Save**.
- 11. Set the layout status to **Completed** by clicking the padlock icon.
- 12. Log out of Planon ProCenter and log in again.
- 13. Proceed with [Adding survey follow-up action specifications](#page-41-0).

## <span id="page-41-0"></span>**Adding survey follow-up action specifications**

You can add additional specifications to a follow-up action. **For example**: About the required number of people or the number of hours to execute the follow-up action. These additional details are called **Specifications - survey follow-up actions**. For information on how to configure this, see [Configuring survey follow-up action](#page-40-0) [specifications](#page-40-0). Once configured, you can link the specifications to a follow-up action by following this procedure.

#### Procedure

- 1. Go to the **Surveys** TSI > **Details** level > **Follow-up actions** step.
- 2. Select the follow-up action to which you want to add specifications.
- 3. Go to the **Follow-up details** level > **Specifications survey follow-up actions** step.
- 4. On the action panel click **Add**.
- 5. Enter a **Code** and a **Description**.
- 6. In the **Follow-up** action field, select the relevant follow-up action.
- 7. Fill in the configured free fields as required.
- 8. Click **Save**.

### <span id="page-41-1"></span>Adding a survey observation score to an observation

There are 3 types of observation scores that can be added to an observation:

- Survey scores basic
- Survey scores matrix
- Survey scores technical condition

The type of scoring can be configured per topic. For example:

- Security topic might use matrix scoring
- Performance / Energy topics might use basic scoring
- Maintenance topic might use technical condition scoring.

The procedure to add a survey observation score to an observation is as follows:

- 1. Go to Details > Survey observation scores.
- 2. On the action panel, click Add Survey scores basic or Add Survey scores - technical condition or Add Survey scores - matrix.
- 3. On the data panel, complete the relevant fields. For a description of these fields, see [Survey observation score fields](#page-45-0).

4. Click Save.

**The survey observation score is now added to the observation.**

### Adding an aggregated score to a survey object

<span id="page-42-0"></span>The procedure to add an aggregated score to a survey object is as follows:

#### Procedure

- 1. Go to Observations > Aggregated scores.
- 2. On the action panel, click Add.
- 3. On the data panel, complete the relevant fields. For a description of these fields, see [Aggregated score fields.](#page-47-0)
- 4. Click Save.

**The aggregated score is now added to the selected survey object.**

### <span id="page-42-1"></span>Processing survey data - Assessment surveys

Prerequisites

- A relevant survey project is available in the **Surveys** TSI. This survey project is linked to one or more properties.
- The assessment surveys in the project are in the **Ready for processing** status.
- The **Is Assessment survey?** field of the relevant assessment survey(s) is set to **Yes**.
- Relevant survey objects are available in **Surveys** along with their observations, observation score, aggregated score and follow-up actions.

#### Procedure

- 1. At Survey projects, select the relevant survey project.
- 2. On the action panel, click Process survey data.

#### **The Process survey data dialog box appears.**

3. Select one or more properties whose assessment survey data you want to process.

If the survey project contains condition surveys then the **Condition data effective date** and the **Cluster profile** fields are visible.

4. Click OK.

Once the **Assessment surevy** is processed, it will become 'read-only', and no addition or editing of data will be possible.

When the survey project is processed, the status of each survey in the project is set to **Processed**. The observations, scoring, follow-up actions and follow-up action specifications that are related to the survey objects are processed into the Assessments and observations TSI:

- The survey is processed into an **Assessment result**.
- Survey observations are processed into an **Observation** including the **Scoring**, **Follow-up actions** and **Specifications - survey follow-up action**.
- Survey object **Aggregated score** is processed into an aggregated score of the property / space / asset.
- When an existing observation that has already ended in Planon ProCenter is surveyed again, the survey data related to that observation, as well as any new scoring or follow-up actions, will be skipped or not processed.

It is not possible to clear processed survey data from an **Assessment survey**.

# Assessment Surveys – Field Descriptions

### <span id="page-43-1"></span>Survey object fields

<span id="page-43-0"></span>÷

![](_page_43_Picture_162.jpeg)

### <span id="page-43-2"></span>Observation fields

![](_page_44_Picture_164.jpeg)

# Follow-up action fields

<span id="page-44-0"></span>![](_page_44_Picture_165.jpeg)

![](_page_45_Picture_162.jpeg)

# <span id="page-45-0"></span>Survey observation score fields

![](_page_46_Picture_197.jpeg)

![](_page_47_Picture_169.jpeg)

# <span id="page-47-0"></span>Aggregated score fields

![](_page_47_Picture_170.jpeg)

![](_page_48_Picture_28.jpeg)

# <span id="page-49-0"></span>Index

# **A**

Adding expected costs surveys [25](#page-24-1) Aggregated score [37](#page-36-2) Alternative classification surveys [10](#page-9-1) Apply standard activity definition surveys [25](#page-24-0) Assesment Surveys working with [38](#page-37-3) Assessment surveys [37](#page-36-0) Assessment Surveys: concepts overview [37](#page-36-1) Asset classification surveys [10](#page-9-0)

# **B**

Building element [10](#page-9-2)

# **C**

Cluster profile [20](#page-19-1) Condition cluster [20](#page-19-0) Condition Surveys [19](#page-18-0) assets [9](#page-8-2) working with [23](#page-22-0) Condition Surveys: add observed defect [23](#page-22-3) Condition Surveys: asset group [9](#page-8-5) Condition Surveys: clearing survey data [27](#page-26-0) Condition Surveys: concepts overview [19](#page-18-1) Condition-based maintenance [19](#page-18-2)

# **D**

Defect [21](#page-20-0) Defect list [20](#page-19-3) Defects catalog [20](#page-19-2)

### **F**

Follow-up action assessment survey [37](#page-36-3) link observations [40](#page-39-1)

## **M**

Maintenance library: standard activity definition [21](#page-20-3) Modifying survey data [27](#page-26-1) Multiple assets in condition-based maintenance [9](#page-8-4)

# **N**

Non-cyclic maintenance regime [21](#page-20-1)

### **O**

**Observation** add follow-up action in survey [40](#page-39-0) add survey observation score [42](#page-41-1) assessment survey [38](#page-37-0) Observation score [38](#page-37-1) Observed defect [21](#page-20-2)

### **P**

Processing survey data Assessment surveys [43](#page-42-1) Condition surveys [26](#page-25-0) **Property** surveys [10](#page-9-3)

## **R**

**Resurvey** linking assets to survey [14](#page-13-1) **ReSurvey** part of Survey [11](#page-10-3)

# **S**

**Specifications** free fields [37](#page-36-4) Survey follow-up actions [37](#page-36-4) Standard assets condition survey [9](#page-8-3) Standard observation: add observation to survey object based on standard observation [39](#page-38-1) **Survey** add survey object [38](#page-37-4) add to project [14](#page-13-0) assessment survey [14](#page-13-0) condition survey [14](#page-13-0) part of project [11](#page-10-1) Survey activity definition add [24](#page-23-0)

link to observed defect [24](#page-23-1) quantity of multiple asset [22](#page-21-0) Survey element [22](#page-21-1) Survey follow-up action specification add [42](#page-41-0) configure [41](#page-40-0) Survey object add aggregated score [43](#page-42-0) add observation [39](#page-38-0) Assessment survey [38](#page-37-2) Survey project [10](#page-9-4) add [13](#page-12-2) link properties [13](#page-12-3) status [11](#page-10-0) Survey site [13](#page-12-0) Survey unit [12](#page-11-0) add [23](#page-22-1) add survey element [23](#page-22-2) Survey: status [11](#page-10-2) Survey: system report [28](#page-27-0) Surveys assessment surveys [9](#page-8-0) condition surveys [9](#page-8-0) TSI [8](#page-7-0) working with [13](#page-12-1) Surveys: concepts overview [9](#page-8-1)